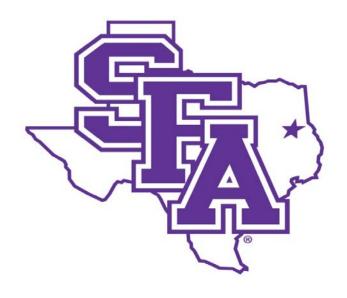

### Faculty Activity Reporting Reference Guide

Prepared by
The Office of Institutional Research
2016

### Reference Guide

### **TABLE OF CONTENTS**

|                                                                 | Page Number |
|-----------------------------------------------------------------|-------------|
| Introduction                                                    | 4           |
| RUNNING A CUSTOM REPORT                                         | 5           |
| RAPID REPORTS AND PASTEBOARD                                    | 7           |
| DIGITAL MEASURES DATA AND DATES                                 | 7           |
| DEFINING "SCOPE"                                                | 8           |
| ACTIVITIES DATABASE: ENTERING YOUR INFORMATION                  |             |
| GENERAL INFORMATION                                             |             |
| Personal & Contact Information Screen                           | 9           |
| Permanent Data Screen                                           | 9           |
| Yearly Data Screen                                              | 10          |
| Academic, Government, Military, & Professional Positions Screen | 11          |
| Administrative Assignments Screen                               | 14          |
| Awards & Honors Screen                                          | 17          |
| Consulting Screen                                               | 20          |
| External Connections & Partnerships Screen                      | 23          |
| Professional Development Not Related to Teaching                | 26          |
| Licensures & Certifications Screen                              | 29          |
| Media Contributions Screen                                      | 32          |
| Professional Memberships Screen                                 | 35          |

### **TABLE OF CONTENTS - Continued**

| FACULTY CREDENTIALS                                    | Page Number |
|--------------------------------------------------------|-------------|
| Education                                              | 38          |
| TEACHING                                               |             |
| Academic Advising Screen                               | 39          |
| Directed Student Learning Screen                       | 41          |
| Non-Credit Instruction Taught Screen                   | 44          |
| Scheduled Teaching Screen                              | 47          |
| Teaching-Related Professional Development Screen       | 48          |
| Strategies and Innovations Screen                      | 51          |
| SCHOLARSHIP / RESEARCH                                 |             |
| Artistic & Professional Performances & Exhibits Screen | 54          |
| Contracts, Grants & Sponsored Research Screen          | 57          |
| Intellectual Contributions Screen                      | 60          |
| Intellectual Property Screen                           | 63          |
| Presentations Screen                                   | 66          |
| Curriculum Development Screen                          | 69          |
| SERVICE                                                |             |
| SFA Service Screen                                     | 72          |
| Professional / Public Service Screen                   | 75          |
| GOALS & ACHIEVEMENTS                                   |             |
| Goals Screen                                           | 78          |
| Top Achievements Screen                                | 81          |
| Miscellaneous                                          | 84          |

### INTRODUCTION

Reference Guide

Digital Measures (DM) is an online information management system designed to organize and report on faculty teaching, research, and service activities. DM eliminates periodic, recurring requests for information on faculty teaching, research, and service activities since reports such as faculty activity reports, faculty rosters and vita can be easily generated once activity data have been entered in DM. DM provides a single convenient place for users to maintain their activity data and can be accessed easily to generate reports.

Digital Measures is accessed through the mySFA portal. Faculty should simply login to mySFA. On the Faculty tab, a link to Digital Measures Faculty Activity Report should be visible. Once the link is clicked, users should be granted access to the DM interface without any further logins.

Users who have problems with Digital Measures access should contact the Office of Institutional Research at sfa\_ir@sfasu.edu or 936-468-3806.

When a typical faculty user enters DM, he/she will land on the **Manage Activities** page. The **Manage Activities** utility enables each user to keep track of his/her own teaching, research, and service activities. The **Manage Activities** page includes links to each of the data collection screens in the DM system.

### STUDENT INFORMATION

Student ID Look Up

Transcript Look Up

Student Email Look Up

View Holds

Student Success Advising Tool

### **FACULTY TOOLS**

Report Leave

Course Proposal

Program Proposal

Digital Measures - FAR

Course Catalog

Policy Manual

### **RUNNING A CUSTOM REPORT**

DM users will also see a left-hand menu that appears on all screens and contains any basic navigation links. **Run Reports** will appear on this menu and is a template-based reporting utility. The **Run Reports** menu will link to reports where faculty users can generate reports on their own data. Based on user permissions, reports available may include:

- 1. Annual Faculty Activity Report
- 2. Intellectual Contributions by Faculty Report
- 3. Presentations by Faculty Report
- 4. Vita

### Step-by-Step

- 1. In DM, select **Run Reports** in the Left-Hand Menu, and select the report you wish to run from the drop-down list in step 1.
- 2. Select the date range for the information you wish to include in your report.
- 3. DM will warn you if you attempt to create a report with an end date before the report's start date.
- 4. If you have permission to run reports for multiple users (such as Dean's or Chairs): DM's default behavior is to include all enabled user accounts in a report.
  - a. If you would like to limit your report to include only selected users, select **Change selection** in step 3 to open the **Individuals or groups to include** page in a pop-up window.
  - b. Select "College", "Department" or "Individual" in pop-up window to show or hide the groups, and then select the groups or individuals you want to include in your report
  - c. When you have completed your selections, select Save at the bottom of the pop-up window to save your selections and return to the Create a Report page.
  - d. Select to include enabled, disabled, or both enabled and disabled users in your report.

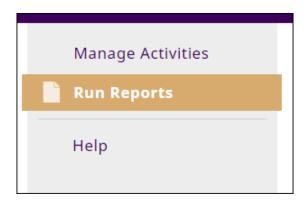

Reference Guide

### **RUNNING A CUSTOM REPORT - Continued**

- 6. Select the file format for your report from the drop-down list in step 4. The default options are Microsoft Word, Adobe PDF, and HTML. Some reports can be made available in Microsoft Excel.
- 7. Select the paper size from the drop-down list in step 5. DM supports US Letter and A4 sizes.
- 8. Review your selections and select Run Report.
- 9. DM will run your report, and you will be prompted to either open it or save it locally.

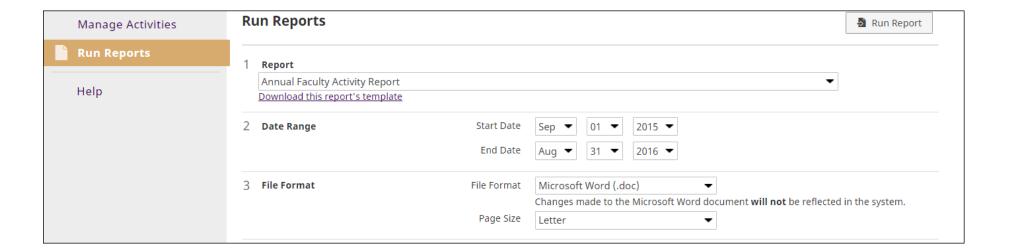

Digital Measures (DM) Faculty Activity Database

Stephen F. Austin State University

Reference Guide

### **RAPID REPORTS**

Rapid Reports provides a way for you to run custom reports quickly and easily on the data in Activity Insight. By enabling you to run reports from the same pages into which you enter data, Rapid Reports gives you the flexibility to see the effect the data you enter has on your reports easily. You can use Rapid Reports when managing your own data or when managing data for others. If you are managing your own data, the Rapid Reports feature will return the selected report with just your data. If you run a report using Rapid Reports while managing another user's data, the report will contain only that user's data.

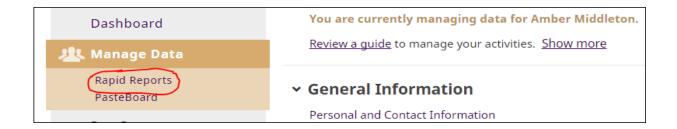

### **PASTEBOARD**

The PasteBoard enables you to copy text from another document, such as your vita in Microsoft Word, and paste it into the PasteBoard. After you have pasted text into the PasteBoard, you can then select text from it, click-and-hold on the text you selected, and drag it into a system field to paste it into that field. As long as no more than 4K of text is in the PasteBoard, the text entered there will be maintained as a user moves from screen to screen or even between utilities within Activity Insight. To remove this text, select the text (Ctrl+A) and press the backspace key or the delete key.

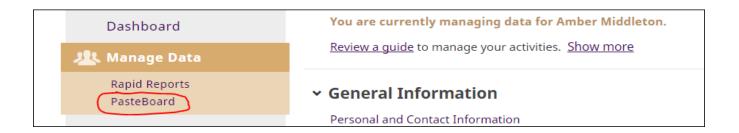

Digital Measures (DM) Faculty Activity Database

Stephen F. Austin State University

Reference Guide

### DIGITAL MEASURES DATA AND DATES

Digital Measures runs reports based on date ranges. Therefore, it is crucial that data put into the system have a date (in most cases at least a Month and Year) associated with it. Otherwise, the data will not be picked up by Digital Measures when running reports.

### **DEFINING "SCOPE"**

Throughout the data collection screens, "Scope" is requested in certain circumstances. In order to standardize the data as much as possible, "Scope" will apply to the audience being addressed and not to the location of the event or occurrence.

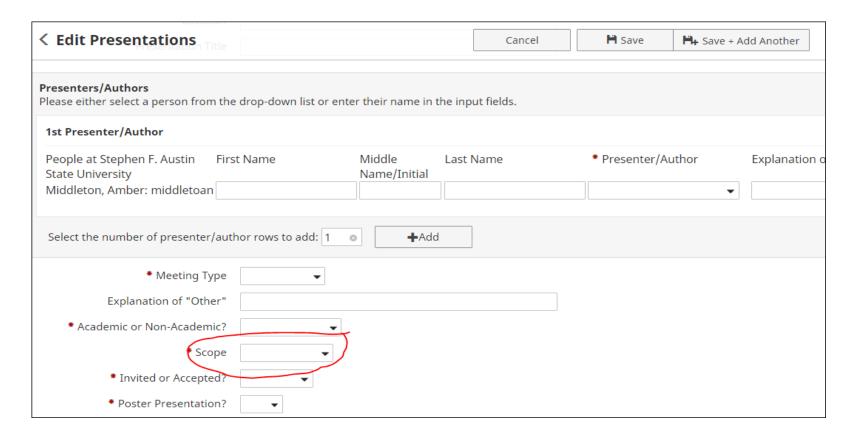

### **ACTIVITIES DATABASE: ENTERING YOUR INFORMATION**

For most faculty activities, the proper categorization should be self-explanatory. However, throughout the following descriptions of DM screens, examples of faculty activities will be provided to indicate the appropriate entry location in the DM activity database

| Type of Information AND Digital Measures Screen Name                                                                                                    | Source of Data                                   |
|----------------------------------------------------------------------------------------------------|--------------------------------------------------|
| GENERAL INFORMATION                                                                                                    |                                                  |
| Personal & Contact Information Screen  The Personal and Contact Information screen contains several fields that are populated during user creation or during data uploads, and these fields cannot be edited. However, the remaining fields may be updated and revised as needed.                        | Data uploads and faculty input                   |
| Permanent Data Screen                                                                                                    |                                                  |
| The Permanent Data screen is not currently populated or maintained. If an administrative decision is made to begin utilizing the Permanent Data screen, all data manually entered by users will be deleted, and the fields will be populated with a data load from the University administrative system. | Faculty input currently allowed but not required |

Reference Guide

- 1. AACSB: Normal Professional Responsibility (check all that apply)
- 2. AACSB: Percent of Time Dedicated to the School's Mission
- 3. AACSB: Qualification
- 4. AACSB: Sufficiency
- 5. AACSB: Teaching Classification
- 6. AACSB: Does this faculty member have a joint appointment with another department or with another institution?

A set of three questions may also be available for nursing faculty, such as:

- 1. Preceptor?
- 2. Clinical Instructor?
- 3. Area of Clinical Expertise?

dean's office or another administrative office and may not be the responsibility of the individual faculty member.

## Type of Information AND Digital Measures Screen Name GENERAL INFORMATION Academic, Government, Military, & Professional Positions Screen Faculty input

Work experience, both academic and non-academic, should be documented on this screen. Temporary or term administrative assignments may be included here.

1. From the *Manage Activities* screen, click the **Academic**, **Government**, **Military**, & **Professional Positions** link.

## ✓ General Information External Connections and Partnerships Personal and Contact Information External Connections and Partnerships Administrative Data - Permanent Data | Yearly Data Professional Development Not Related to Teaching Academic, Government, Military and Professional Positions Licensures and Certifications Administrative Assignments Media Contributions Awards and Honors Professional Memberships Consulting

2. Click + Add New Item.

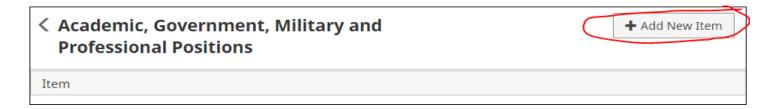

### **GENERAL INFORMATION**

### Academic, Government, Military, & Professional Positions Screen - Continued

3. Complete the applicable fields for each position you have held.

Note: Do not skip a field unless it does not apply to you.

Note: Use the drop-down menus where available.

Note: Be sure to include all dates. For positions you currently hold, do not enter an end date.

4. Click **Save And Add Another** to add all previous employment that is relevant to your current position.

If you are finished, you can click Save at the top of the page.

When you return to the Academic, Government, Military, & Professional Positions main page, your positions will appear in a list.

Note: you may edit information after you have saved it by clicking on the Item. An item may be deleted by selecting the appropriate check box to the far right, then clicking the trash icon at the top right of the screen.

 When you have finished entering and double-checking your positions information, click Return to Main Menu to return to the *Manage* Activities screen.

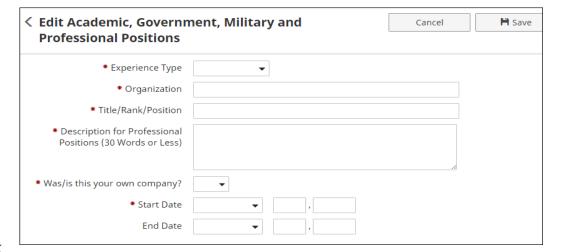

Reference Guide

### Type of Information AND Digital Measures Screen Name

### **GENERAL INFORMATION**

### Academic, Government, Military, & Professional Positions Screen - Continued

Common Academic, Government, Military, and Professional Position entries include:

- 1. Academic employment Post-secondary
- 2. Academic employment K-12
- 3. Professional employment
- 4. Military employment
- 5. Government employment
- 6. SFA Area coordinator
- 7. SFA Dean (including associate)
- 8. SFA Chair (including associate/assistant)
- 9. SFA Director

### Examples of Academic, Government, Military & Professional Positions:

- 1. Associate Professor
- 2. Secondary School Teacher
- 3. General Counsel
- 4. Department Chair
- 5. Assistant Principal
- 6. Probation Officer
- 7. Business Owner

### Inappropriate/Questionable Entries for Academic, Govt., Milt. & Prof. Positions:

- **1. Guest Speaker** may be included under Non-Credit Instruction Taught or Presentations.
- SFA Committee Member Committee work may be included under SFA Service.
- 3. Local representative for national organization may be included under Awards and Honors or Professional/Public Service
- 4. Student organization advisor may be included under SFA Service.
- 5. Honor society member may be included under Awards and Honors.

### Type of Information AND Digital Measures Screen Name GENERAL INFORMATION Administrative Assignments Screen Faculty input

Only compensated administrative positions <u>held within Stephen F. Austin State University</u> should be represented on this screen.

1. From the *Manage Activities* screen, click the **Administrative Assignments** link.

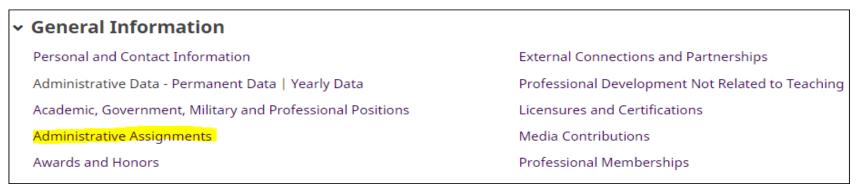

Click + Add New Item.

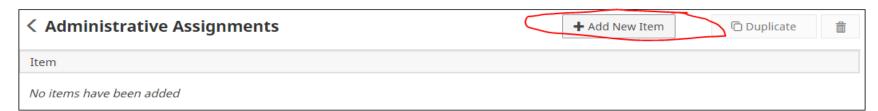

### **GENERAL INFORMATION**

### Administrative Assignments Screen - Continued

**3.** Complete the applicable fields for each administrative assignments you have held.

Note: Do not skip a field unless it does not apply to you.

Note: Use the drop-down menus where available.

Note: Be sure to include all dates. For current assignments, do

not enter an end date.

4. Click **Save And Add Another** to add all assignments relevant to your current position.

If you are finished, you can click **Save** at the top or bottom of the page.

5. When you return to the Administrative Assignments main page, your assignments will appear in a list.

Note: you may edit information after you have saved it by clicking on the Item. An item may be deleted by selecting the appropriate check box to the far right, then clicking the trash icon at the top right of the screen.

6. When you have finished entering and double-checking your administrative assignments information, click Return to Main Menu to return to the Manage Activities screen.

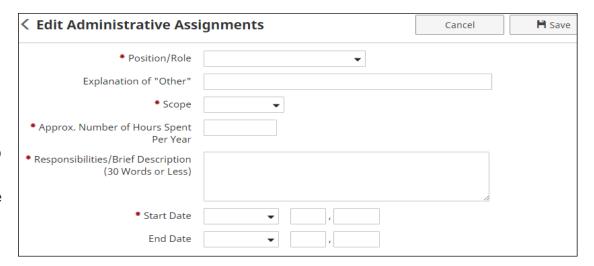

### **GENERAL INFORMATION**

### Administrative Assignments Screen - Continued

Common Administrative Assignments include

- 1. President
- 2. Provost
- 3. Associate Provost
- 4. Dean
- 5. Associate Dean
- 6. Assistant Dean
- 7. Academic Unit Chair/Director
- 8. Development Officer

Reference Guide

### Type of Information AND Digital Measures Screen Name GENERAL INFORMATION Awards & Honors Screen Faculty input

Awards and honors that include a monetary component may be included here if the honor is most important. The award should be included under Contracts, Grants, and Sponsored Research if the monetary component is most important. The month and year of the award must be reported. Elections in a professional society should be listed under General Service.

1. From the Manage Activities screen, click the Awards and Honors link.

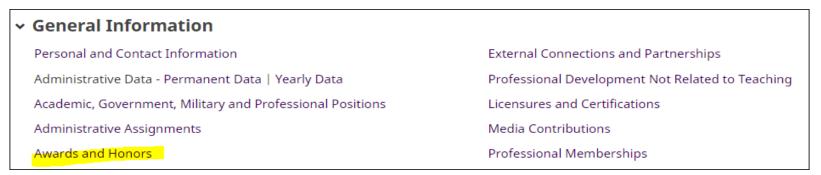

Click + Add New Item.

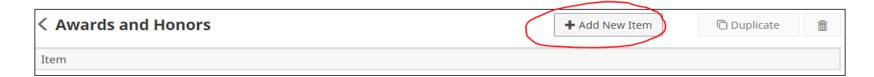

### **GENERAL INFORMATION**

### Awards & Honors Screen - Continued

3. Complete the applicable fields for each award or honor you have received.

Note: Do not skip a field unless it does not apply to you.

Note: Use the drop-down menus where available.

Note: Be sure to include all dates.

4. Click Save And Add Another to add all awards and honors relevant to your current position.

If you are finished, you can click **Save** at the top or bottom of the page.

- 5. When you return to the Awards and Honors main page, your awards/honors will appear in a list.
  - Note: you may edit information after you have saved it by clicking on the Item. An item may be deleted by selecting the appropriate check box to the far right, then clicking the trash icon at the top right of the screen.
- 6. When you have finished entering and double-checking your awards/honors information, click Return to Main Menu to return to the Manage Activities screen.

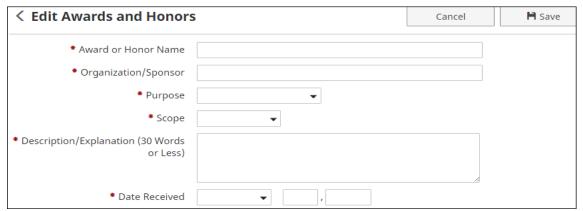

### **GENERAL INFORMATION**

### Awards & Honors Screen - Continued

Common categories of awards/honors include:

- 1. Leadership
- 2. Teaching
- 3. Scholarship/Research
- 4. Service/Community
- 5. Service/Professional
- 6. Service/University

### **Examples of Awards and Honors:**

- 1. Regents Professor
- 2. Purple Heart
- 3. Educator of the Year
- 4. Distinguished Professor
- 5. UPW Woman of the Year
- 6. Years of Service Award

### Innappropriate/Questionable Awards and Honors:

- 1. Faculty Tenure and Rank Promotion may be included under Top Achievements or SFA Service.
- 2. Graduate Faculty Full Membership may be included under Top Achievements or SFA Service.
- 3. Nomination to Faculty Senate may be included under Top Achievements or SFA Service.
- 4. ADA Advisory Committee Appointment Committee work may be included under SFA Service.

| Type of Information AND Digital Measures Screen Name | Source of Data |
|------------------------------------------------------|----------------|
| GENERAL INFORMATION                                  |                |
| Consulting Screen                                    | Faculty Input  |

Faculty should add new items as needed to document consulting work in the areas of academic, for-profit organizations, government, litigation, and non-governmental organizations.

1. From the *Manage Activities* screen, click the **Consulting** link.

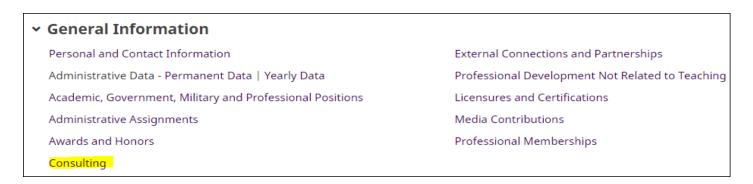

2. Click + Add New Item.

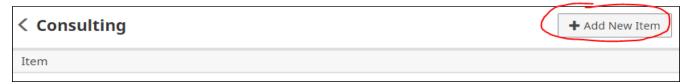

### **GENERAL INFORMATION**

### **Consulting Screen - Continued**

3. Complete the applicable fields for each position you have held.

Note: Do not skip a field unless it does not apply to you.

Note: Use the drop-down menus where available.

Note: Be sure to include all dates. For positions you currently hold, do not enter an end date.

4. Click Save And Add Another to add all previous consulting positions relevant to your current position.

If you are finished, you can click **Save** at the top or bottom of the page.

5. When you return to the Consulting main page, your positions will appear in a list.

Note: you may edit information after you have saved it by clicking on the Item. An item may be deleted by selecting the appropriate check box to the far right, then clicking the trash icon at the top right of the screen.

6. When you have finished entering and double-checking your positions information, click Return to Main Menu to return to the Manage Activities screen.

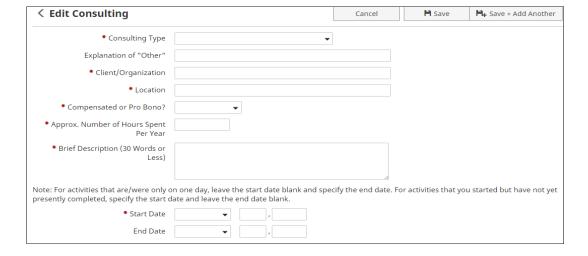

### **GENERAL INFORMATION**

### **Consulting Screen - Continued**

Common consulting activities include:

- 1. Academic
- 2. For-Profit Organization
- 3. Government
- 4. Litigation
- 5. Non-Governmental Organization

| Type of Information AND Digital Measures Screen Name | Source of Data |
|------------------------------------------------------|----------------|
| GENERAL INFORMATION                                  |                |
| External Connections & Partnerships Screen           | Faculty Input  |

Collaboration with organizations that are part of the professional community outside of SFA and are not considered as service to the community or profession should be detailed.

1. From the Manage Activities screen, click the External Connections and Partnerships link.

# ✓ General Information Personal and Contact Information Administrative Data - Permanent Data | Yearly Data Academic, Government, Military and Professional Positions Administrative Assignments Awards and Honors External Connections and Partnerships Professional Development Not Related to Teaching Licensures and Certifications Media Contributions Professional Memberships

2. Click + Add New Item.

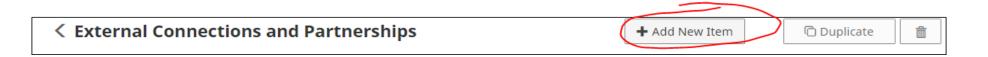

### **GENERAL INFORMATION**

### External Connections & Partnerships Screen - Continued

3. Complete the applicable fields for each appropriate activity.

Note: Do not skip a field unless it does not apply to you.

Note: Use the drop-down menus where available.

Note: Be sure to include a date.

Click Save And Add Another to add all previous External Connections and Partnerships relevant to your current position.

If you are finished, you can click Save at the top or bottom of the page.

5. When you return to the External Connections and Partnerships main page, your activities will appear in a list at the bottom of the section.

Note: you may edit information after you have saved it by clicking on the item. An item may be deleted by selecting the appropriate check box to the far right, then clicking the trash icon at the top right of the screen.

 When you have finished entering and double-checking your activity information, click Return to Main Menu to return to the Manage Activities screen.

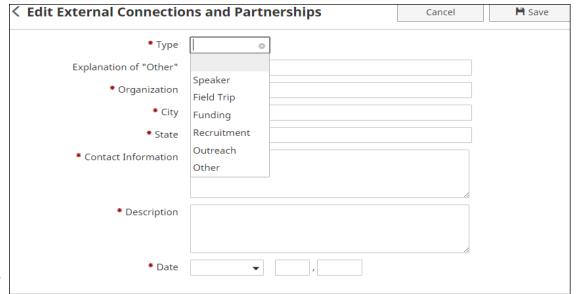

### Reference Guide

### Type of Information AND Digital Measures Screen Name

### **GENERAL INFORMATION**

### **External Connections & Partnerships Screen - Continued**

Faculty may provide information on external relationships such as:

- 1. Speaker
- 2. Field Trip
- 3. Funding
- 4. Recruitment
- 5. Outreach

### **Example External Connections and Partnerships**

- Meetings with professional leaders to seek internships for SFA students
- 2. Organization of field trips for department majors
- 3. Meetings with alumni to discuss support for programs
- 4. Speaking at various local venues to promote discipline-specific goals

## Type of Information AND Digital Measures Screen Name GENERAL INFORMATION Professional Development Not Related to Teaching Screen Faculty Input

Faculty may provide entries that describe professional development activities <u>not related to instruction</u>. Activities included here should enhance non-instruction related skills. In contrast, activities added to the Teaching-Related Professional Development screen will address instruction-related development.

1. From the Manage Activities screen, click the Professional Development Not Related to Teaching link.

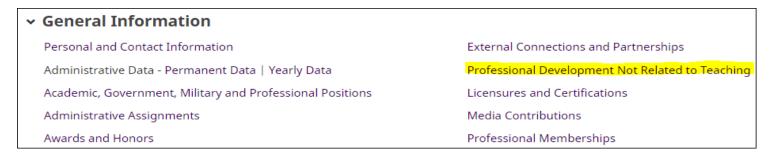

2. Click Add a New Item.

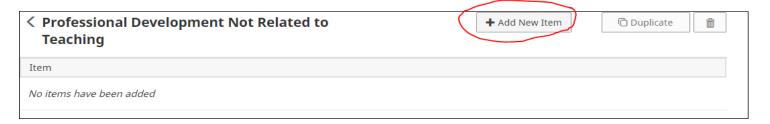

### **GENERAL INFORMATION**

### Professional Development Not Related to Teaching Screen (Continued)

3. Complete the applicable fields for each appropriate activity.

Note: Do not skip a field unless it does not apply to you.

Note: Use the drop-down menus where available.

Note: Be sure to include all dates. For current activities, do not enter an end date.

4. Click Save And Add Another to add all previous activities relevant to your current position.

If you are finished, you can click Save at the top or bottom of the page.

**5.** When you return to the Professional Development Not Related to Teaching main page, your activities will appear in a list at the bottom of the section.

Note: you may edit information after you have saved it by clicking on the Item. An item may be deleted by selecting the appropriate check box to the far right, then clicking the trash icon at the top right of the screen.

6. When you have finished entering and double-checking your activities information, click Return to Main Menu to return to the Manage Activities screen.

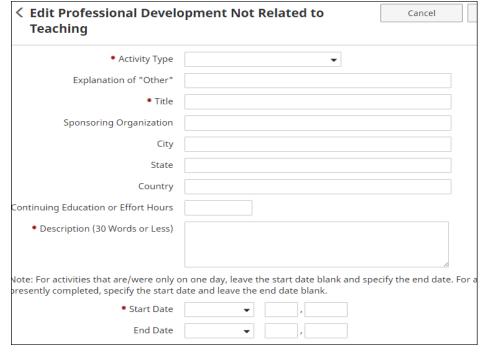

NOTE: 2015-16 and earlier records with Activity Types of 'CTL- Individual Consultation', 'CTL- Other Activities', and/or 'New Faculty Development Series' were moved to Teaching-Related Professional Development screen in February 2016.

### **GENERAL INFORMATION**

### Professional Development Not Related to Teaching Screen (Continued)

Common faculty development activity types include:

- Conference Attendance (excluding conferences at which the faculty member presented, which may be included under Presentations; conference activities included here should enhance <u>non-instruction</u> related skills )
- 2. Continuing Education Program
- 3. Faculty Fellowship
- 4. Faculty Internship
- 5. Self-Study Program
- 6. Seminar
- 7. Tutorial
- 8. Webinar
- 9. Workshop

### **Example Professional Development Activities**

- 1. Conference Attendance
- 2. Paid Faculty Development Leave
- 3. Continuing Education courses

### Inappropriate/Questionable Faculty Development Activities

- 1. TracDat Training Not appropriate for faculty activity record.
- 2. P-Card Training Not appropriate for faculty activity record.
- 3. Faculty Data Management Training Not appropriate for faculty activity record.
- 4. EPAF Training Not appropriate for faculty activity record.
- 5. Timekeeper Plus Training Not appropriate for faculty activity record.
- 6. Property Training Not appropriate for faculty activity record.
- 7. Banner Training Not appropriate for faculty activity record.
- 8. Talking college classes Not appropriate for faculty activity record.
- **9. Course development activities** Should be included in Curriculum Development Screen.

|   | Type of Information AND Digital Measures Screen Name | Source of Data |
|---|------------------------------------------------------|----------------|
|   | GENERAL INFORMATION                                  |                |
| ٠ | Licensures & Certifications Screen                   | Faculty Input  |

Any licenses, registrations, and certifications can be provided including teaching registrations, legal registrations or certifications such as Certified Public Accountant (CPA). Typically the licensures and certifications reported should be specifically related to the instructional discipline.

1. From the Manage Activities screen, click the Licensures and Certifications link.

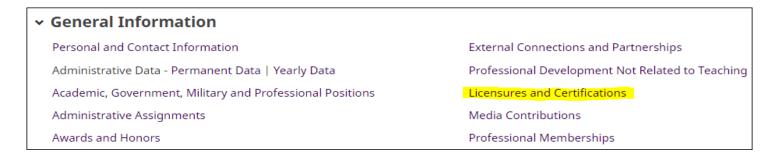

2. Click Add a New Item.

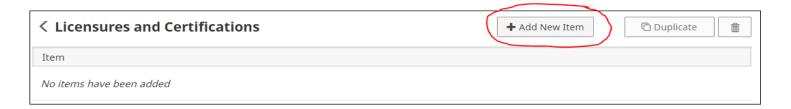

### **GENERAL INFORMATION**

### Licensures & Certifications Screen - Continued

3. Complete the applicable fields for each appropriate licensure or certification.

Note: Do not skip a field unless it does not apply to you.

Note: Use the drop-down menus where available.

Note: Be sure to include a date obtained.

4. Click Save And Add Another to add all previous licensures and certifications relevant to your current position.

If you are finished, you can click Save at the top or bottom of the page.

5. When you return to the Licensures and Certifications main page, your items will appear in a list at the bottom of the section.

Note: you may edit information after you have saved it by clicking on the Item. An item may be deleted by selecting the appropriate check box to the far right, then clicking the trash icon at the top right of the screen.

6. When you have finished entering and double-checking your positions information, click Return to Main Menu to return to the Manage Activities screen.

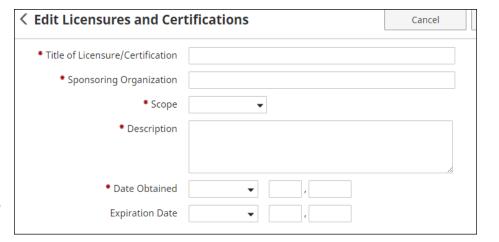

### **GENERAL INFORMATION**

### **Licensures & Certifications Screen - Continued**

### **Example Licensures & Certifications**

- 1. Member of the American Bar Association
- 2. Standard Certificate, Principal EC-12
- 3. CPR Certification
- 4. Certified Public Manager
- 5. Licensed Dietitian
- 6. Licensed Professional Counselor
- 7. Certified Forester
- 8. Licensed Clinical Social Worker
- 9. Registered Nurse
- 10. Elementary Education K-8

### Inappropriate/Questionable Licensures & Certifications

- Member of Graduate Faculty May be included under Top Achievements
- 2. SFA Property Management Training Not appropriate for faculty activity record
- 3. **Driving Safety Course (SFA)** Not appropriate for faculty activity record
- Purchasing Workshop (SFA) Not appropriate for faculty activity record

| Type of Information AND Digital Measures Screen Name | Source of Data |
|------------------------------------------------------|----------------|
| GENERAL INFORMATION                                  |                |
| Media Contributions Screen                           | Faculty Input  |

Contributions included should only involve professional expertise and  $\underline{\text{not SFA affiliation}}.$ 

1. From the Manage Activities screen, click the Media Contributions link.

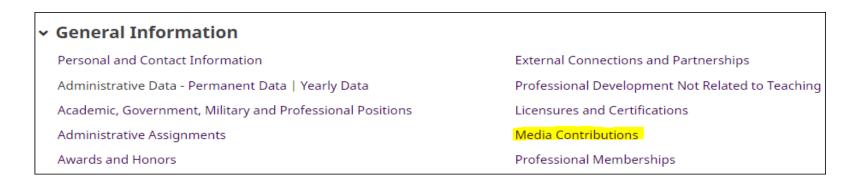

2. Click Add a New Item.

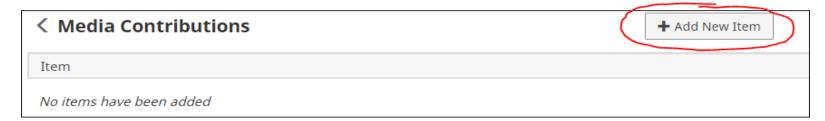

### **GENERAL INFORMATION**

### Media Contributions Screen - Continued

3. Complete the applicable fields for each appropriate contribution.

Note: Do not skip a field unless it does not apply to you.

Note: Use the drop-down menus where available.

Note: Be sure to include a date.

4. Click Save And Add Another to add all previous contribution relevant to your current position.

If you are finished, you can click Save at the top or bottom of the page.

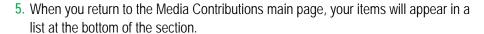

Note: you may edit information after you have saved it by clicking on the Item. An item may be deleted by selecting the appropriate check box to the far right, then clicking the trash icon at the top right of the screen.

**6.** When you have finished entering and double-checking your contribution information, click Return to Main Menu to return to the Manage Activities screen.

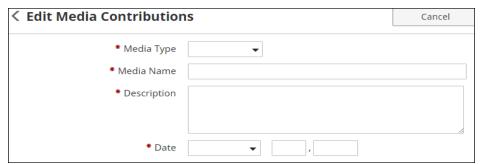

### **GENERAL INFORMATION**

### Media Contributions Screen - Continued

Media contribution types include:

1. Film

Reference Guide

- 2. TV
- 3. Radio
- 4. Newspaper
- 5. Magazine
- 6. Internet

### **Example Media Contributions**

- 1. Hosted radio program
- 2. Interviewed by local TV
- 3. Column written for local newspaper

### Inappropriate/Questionable Media Contributions

- 1. Article published in SFA Sawdust contribution should not be SFA affiliated
- 2. Videos produced for SFA programs contribution should not be SFA affiliated
- 3. Stories written for SFA Pine Log contribution should not be be SFA affiliated

| Type of Information AND Digital Measures Screen Name | Source of Data |
|------------------------------------------------------|----------------|
| GENERAL INFORMATION                                  |                |
| Professional Memberships Screen                      | Faculty Input  |

Memberships in professional organizations external to SFA should be included.

Additional duties beyond simple membership such as serving as an officer or committee chair should be reported on the Professional Public Service screen.

1. From the Manage Activities screen, click the Professional Memberships link.

| <ul> <li>General Information</li> </ul>                   |                                 |
|-----------------------------------------------------------|---------------------------------|
| Personal and Contact Information                          | External Connections and Partne |
| Administrative Data - Permanent Data   Yearly Data        | Professional Development Not R  |
| Academic, Government, Military and Professional Positions | Licensures and Certifications   |
| Administrative Assignments                                | Media Contributions             |
| Awards and Honors                                         | Professional Memberships        |

2. Click Add a New Item.

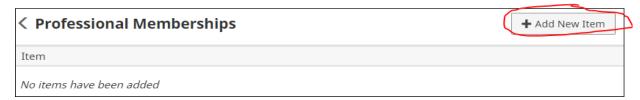

### **GENERAL INFORMATION**

### Professional Memberships Screen - Continued

3. Complete the applicable fields for each appropriate professional membership.

Note: Do not skip a field unless it does not apply to you.

Note: Use the drop-down menus where available.

Note: Be sure to include all dates. For current activities, do not enter an end date.

Click Save And Add Another to add all professional memberships relevant to your current position.

If you are finished, you can click Save at the top or bottom of the page.

5. When you return to the Professional Memberships main page, your items will appear in a list at the bottom of the section.

Note: you may edit information after you have saved it by clicking on the Item. An item may be deleted by selecting the appropriate check box to the far right, then clicking the trash icon at the top right of the screen.

6. When you have finished entering and double-checking your membership information, click Return to Main Menu to return to the Manage Activities screen.

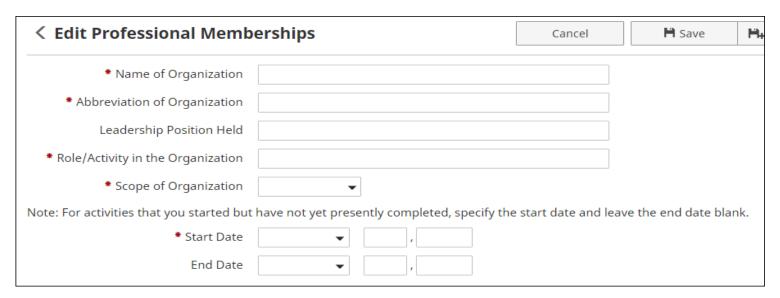

#### **GENERAL INFORMATION**

#### Professional Memberships Screen - Continued

**Example Professional Memberships** 

- 1. Society of American Foresters
- 2. Texas Library Association
- 3. National Education Association
- 4. Modern Languages Association
- 5. Mathematical Association of America

# Type of Information AND Digital Measures Screen Name FACULTY CREDENTIALS Education Screen Data uploads

The Education screen is populated by the academic units. Some fields may be edited by the user, but any new degrees should be reported to the appropriate faculty data manager. If faculty are unsure who their faculty data manager is, they should contact their academic unit administration.

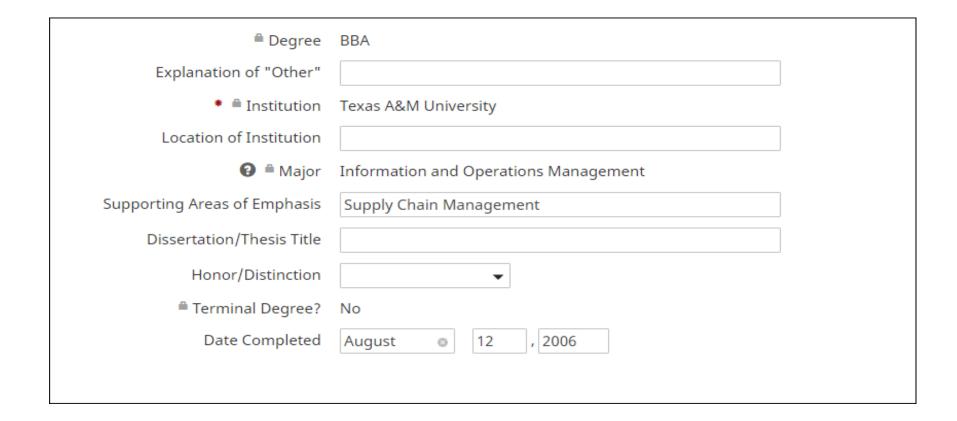

## Type of Information AND Digital Measures Screen Name TEACHING Academic Advising Screen Faculty Input

Faculty may record basic information on the "Academic Advising" screen such as the number of students advised and the number of hours spent advising. Advising activities may also be further described under "SFA Service". Note that for the College of Forestry & Agriculture, additional fields may be visible that are not available to other college faculty.

1. From the Manage Activities screen, click the Academic Advising link.

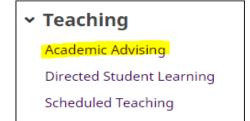

2. Click Add a New Item.

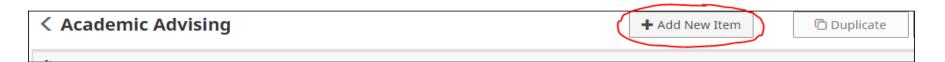

#### **TEACHING**

#### **Academic Advising Screen - Continued**

3. Complete the applicable fields for each appropriate academic year.

Note: Do not skip a field unless it does not apply to you.

Note: Use the drop-down menus where available.

4. Click **Save And Add Another** to add all previous academic advising information relevant to your current position.

If you are finished, you can click Save at the top or bottom of the page.

- 5. When you return to the Academic Advising main page, your data will appear in a list at the bottom of the section.
  - Note: you may edit information after you have saved it by clicking on the Item. An item may be deleted by selecting the appropriate check box to the far right, then clicking the trash icon at the top right of the screen.
- **6.** When you have finished entering and double-checking your advising information, click Return to Main Menu to return to the Manage Activities screen.

| < Edit Academic Advising                                                                                                    |   |
|----------------------------------------------------------------------------------------------------|---|
| * Academic Year                                                                                                    | _ |
| Number of Master of Science<br>students for which you serve as<br>Major Professor                                                        |   |
| Number of your Master of Science<br>students who have a degree plan on<br>file                                                           |   |
| Number of PhD students for which you serve as Major Professor                                                                            |   |
| Number of your PhD students who have a degree plan on file                                                                               |   |
| Number of graduate committees (MS<br>and PhD) on which you serve in<br>addition to the students for which<br>you are the major professor |   |

Reference Guide

| Type of Information AND Digital Measures Screen Name | Source of Data |
|------------------------------------------------------|----------------|
| TEACHING                                             |                |
| Directed Student Learning Screen                     | Faculty Input  |

Entries should include information about individualized instruction such as independent study, dissertation chair/member, doctoral advisor, or supervised research.

1. From the Manage Activities screen, click the Directed Student Learning link.

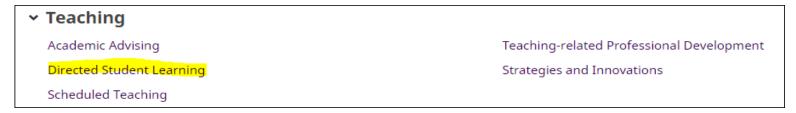

2. Click Add a New Item.

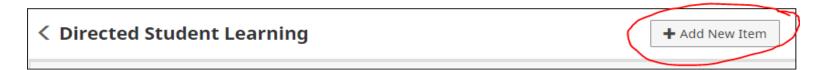

#### **TEACHING**

#### **Directed Student Learning Screen - Continued**

3. Complete the applicable fields for each appropriate activity.

Note: Do not skip a field unless it does not apply to you.

Note: Use the drop-down menus where available.

Note: Be sure to include all dates. For current activities, do not enter an end date.

4. Click **Save And Add Another** to add all previous directed student learning information relevant to your current position.

If you are finished, you can click Save at the top or bottom of the page.

5. When you return to the Directed Student Learning main page, your data will appear in a list at the bottom of the section.

Note: you may edit information after you have saved it by clicking on the Item. An item may be deleted by selecting the appropriate check box to the far right, then clicking the trash icon at the top right of the screen.

6. When you have finished entering and double-checking your activity information, click Return to Main Menu to return to the Manage Activities screen.

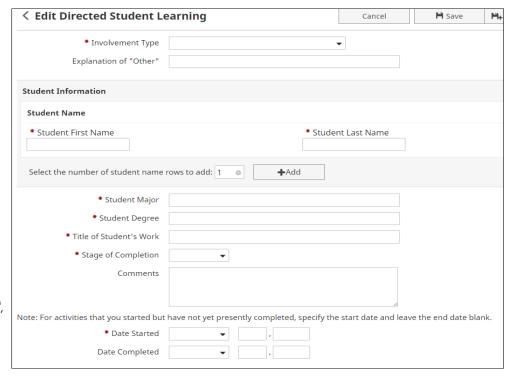

#### **TEACHING**

#### **Directed Student Learning Screen - Continued**

Common directed student involvement types include:

- 1. Directed Individual/Independent Study
- 2. Dissertation Committee Chair/Member
- 3. Doctoral Advisory Committee Chair/Member
- 4. Internship Advisor
- 5. Master's Thesis Committee Chair/Member
- 6. Postdoctoral Research Supervision
- 7. Supervised Research
- 8. Undergraduate Honors Thesis

#### **Example Directed Student Learning**

- 1. Supervision and monitoring of student teachers
- 2. Conducting independent study courses
- 3. Supervision of graduate comprehensive exams
- 4. Development and monitoring of Honors Program contracts
- 5. Serving on Master's Thesis Committee

#### Inappropriate/Questionable Directed Student Learning

- 1. Supervision of field trip for students may be included under External Connections & Partnerships.
- 2. Teaching colleagues course may be included under Non-Credit Instruction Taught.
- 3. Supervision of student club fund-raising activities may be included under SFA Service.
- 4. Guest faculty at peer institution may be included under Non-Credit Instruction Taught.
- **5. Writing letters of recommendation** Not appropriate for faculty activity record.

Reference Guide

## Type of Information AND Digital Measures Screen Name TEACHING Non-Credit Instruction Taught Screen Faculty Input

Faculty should provide entries that describe SFA student experiences that are not captured in the other categories.

1. From the Manage Activities screen, click the Non-Credit Instruction Taught link.

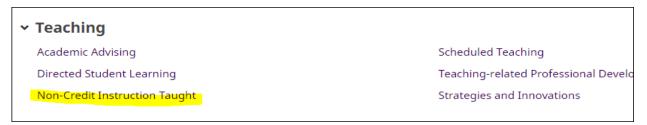

2. Click Add a New Item.

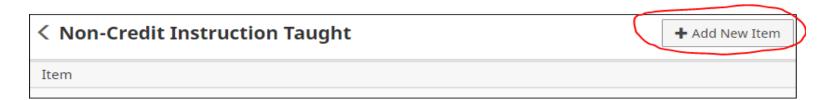

#### **TEACHING**

#### Non-Credit Instruction Taught Screen - Continued

3. Complete the applicable fields for each appropriate instruction activity.

Note: Do not skip a field unless it does not apply to you.

Note: Use the drop-down menus where available.

Note: Be sure to include all dates. For current activities, do not enter an end date.

4. Click **Save And Add Another** to add all previous activities relevant to your current position.

If you are finished, you can click Save at the top or bottom of the page.

5. When you return to the Non-Credit Instruction Taught main page, your data will appear in a list at the bottom of the section.

Note: you may edit information after you have saved it by clicking on the Item. An item may be deleted by selecting the appropriate check box to the far right, then clicking the trash icon at the top right of the screen.

6. When you have finished entering and double-checking your activities, click Return to Main Menu to return to the Manage Activities screen.

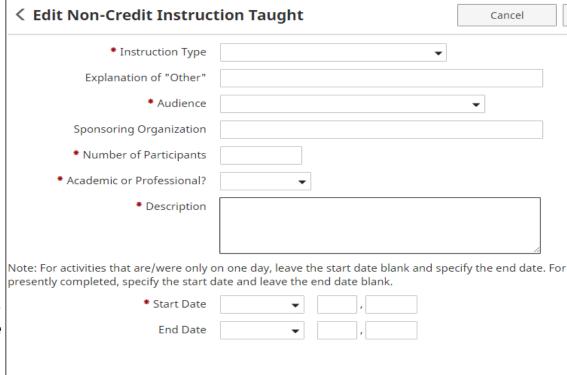

#### **TEACHING**

#### Non-Credit Instruction Taught Screen - Continued

Common non-credit instruction types include:

- 1. Certification
- 2. Continuing Education
- 3. Faculty Internship
- 4. Guest Lecture
- 5. Review Course
- 6. Seminar
- 7. Workshop

#### **Example Non-Credit Instruction Taught**

- 1. Teaching seminar in Texas CPM Program
- 2. Teaching in SFA Summer Camps
- 3. Guest lectures
- 4. Providing instruction outside of regular course environment
- 5. Teaching Continuing Education course

#### **Questionable Non-Credit Instruction Taught**

- Supervision of student internships may be included under Directed Student Learning
- 2. Providing instruction to non-SFA constituents may be included under External Connections & Partnerships or Professional/Public Service
- 3. Workshop with high school students may be included under External Connections & Partnerships or Professional/Public Service

| Type of Information AND Digital Measures Screen Name | Source of Data |
|------------------------------------------------------|----------------|
| TEACHING                                             |                |
| Scheduled Teaching Screen                            | Data upload    |

All courses taught will be automatically entered on the Scheduled Teaching screen through nightly uploads from Banner. Unrestricted fields may be edited by users.

## **▼** Teaching

Academic Advising Scheduled Teaching

Directed Student Learning Teaching-related Professional Development

Non-Credit Instruction Taught Strategies and Innovations

NOTE: The Enrollment field reflects enrollment at census date and includes all grade categories including withdrawn, withheld, passing, and audit grades. Therefore, this number may not equal the total of the grade fields.

| Type of Information AND Digital Measures Screen Name | Source of Data |
|------------------------------------------------------|----------------|
| TEACHING                                             |                |
| Teaching-Related Professional Development Screen     | Faculty Input  |

Faculty may provide entries that describe professional development activities <u>directly related to teaching</u>. Activities included here should enhance instruction related skills. In contrast, activities added to the Professional Development Not Related to Teaching screen will address non-teaching development.

1. From the Manage Activities screen, click the Teachingrelated Professional Development link.

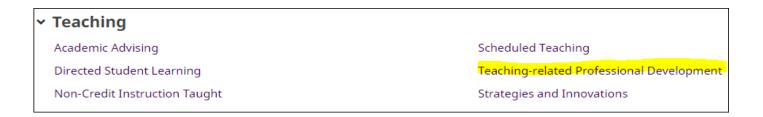

2. Click Add a New Item.

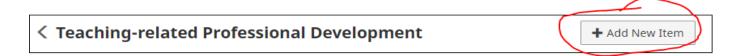

#### **TEACHING**

#### Teaching-Related Professional Development Screen - Continued

3. Complete the applicable fields for each appropriate development activity.

Note: Do not skip a field unless it does not apply to you.

Note: Use the drop-down menus where available.

Note: Be sure to include all dates. For current activities, do not enter an end date.

4. Click **Save And Add Another** to add all previous activities relevant to your current position.

If you are finished, you can click Save at the top or bottom of the page.

5. When you return to the Teaching-Related Professional Development main page, your data will appear in a list at the bottom of the section.

Note: you may edit information after you have saved it by clicking on the Item. An item may be deleted by selecting the appropriate check box to the far right, then clicking the trash icon at the top right of the screen.

6. When you have finished entering and double-checking your activities, click Return to Main Menu to return to the Manage Activities screen.

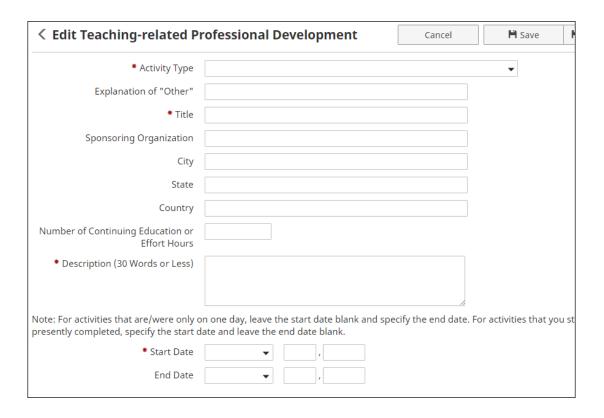

NOTE: 2013-14 and earlier records with the Activity Type 'Teaching Excellence Center' were changed to 'Other' to accommodate the new 'Center for Teaching and Learning' Activity Type.

#### **TEACHING**

#### Teaching-Related Professional Development Screen - Continued

Common teaching-related professional development activities include:

- 1. Center for Teaching and Learning Faculty Learning Community
- 2. Center for Teaching and Learning Individual Consultation
- 3. Center for Teaching and Learning Seminar, Event, or Other Activity
- 4. Center for Teaching and Learning Teaching Circles
- 5. Center for Teaching and Learning Workshop or Workshop Series
- 6. Conference Attendance (excluding conferences at which the faculty member presented, which may be included under Presentations.)
- 7. Continuing Education Program
- 8. Faculty Fellowship
- 9. Faculty Intership
- 10. Self-Study Program
- 11. Seminar
- 12. Tutorial
- 13. Webinar
- 14. Workshop
- 15. Other

#### **Example Teaching-Related Professional Development**

- 1. Conference Attendance
- 2. Workshops
- 3. Enrolling in Continuing education course

#### Inappropriate/Questionable Teaching-Related Professional Development

- Activities included here should enhance instruction related skills. In contrast, activities added to the Faculty Development Activities Attended screen will address non-teaching development.
- 2. Paid Faculty Development Leave
- 3. Course enhancements and teaching innovations

## Type of Information AND Digital Measures Screen Name TEACHING Strategies and Innovations Screen Faculty Input

Faculty should provide entries that describe teaching strategies and innovations. Please note that development of program/ course curriculum should be included on the Curriculum Development Screen.

1. From the Manage Activities screen, click the Strategies and Innovations link.

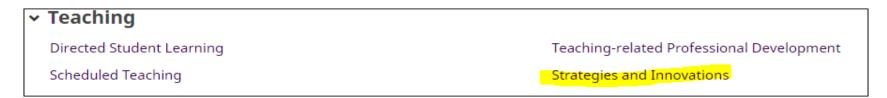

2. Click Add a New Item.

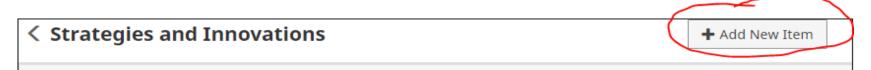

#### **TEACHING**

#### Strategies and Innovations Screen - Continued

3. Complete the applicable fields for each appropriate instruction activity.

Note: Do not skip a field unless it does not apply to you.

Note: Use the drop-down menus where available.

Note: Be sure to include all dates. For current activities, do not enter an end date.

4. Click **Save And Add Another** to add all previous activities relevant to your current position.

If you are finished, you can click Save at the top or bottom of the page.

5. When you return to the Strategies and Innovations main page, your data will appear in a list at the bottom of the section.

Note: you may edit information after you have saved it by clicking on the Item. An item may be deleted by selecting the appropriate check box to the far right, then clicking the trash icon at the top right of the screen.

6. When you have finished entering and double-checking your activities, click Return to Main Menu to return to the Manage Activities screen.

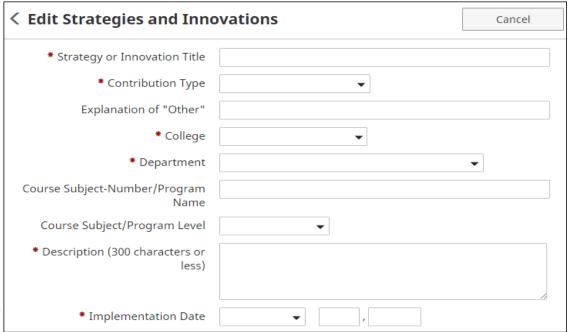

Reference Guide

## Type of Information AND Digital Measures Screen Name

#### **TEACHING**

#### Strategies and Innovations Screen - Continued

Common strategies and innovations include:

- 1. Course Enhancement
- 2. New Teaching Strategy

#### **Example Strategies and Innovations**

- 1. Course curriculum revision
- 2. Flipped classroom implementation
- 3. Integration of new technology into course assignments

#### Inappropriate/Questionable Strategies and Innovations

- 1. New Course Development may be included under Curriculum Development
- 2. New Program Curriculum Development may be included under Curriculum Development
- 3. Teaching Innovations Conference Attendance- may be included under Teachingrelated Professional Development

## Type of Information AND Digital Measures Screen Name SCHOLARSHIP / RESEARCH Artistic & Professional Performances & Exhibits Screen Faculty Input

Faculty should provide entries that describe artistic and professional creative activities. The original publication date, first performance date, or initial showing date should be included.

1. From the Manage Activities screen, click the Artistic and Professional Performances and Exhibits link.

Scholarship/Research
 Artistic and Professional Performances and Exhibits
 Contracts, Grants and Sponsored Research
 Intellectual Contributions

Click Add a New Item.

 Artistic and Professional Performances and Exhibits

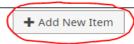

#### SCHOLARSHIP / RESEARCH

#### Artistic & Professional Performances & Exhibits Screen - Continued

3. Complete the applicable fields for each appropriate creative activity.

Note: Do not skip a field unless it does not apply to you.

Note: Use the drop-down menus where available.

Note: Be sure to include all dates. For current activities, do not enter an end date.

4. Click Save And Add Another to add all previous creative activities relevant to your current position.

If you are finished, you can click Save at the top or bottom of the page.

5. When you return to the Artistic and Professional Performances and Exhibits main page, your data will appear in a list at the bottom of the section.

Note: you may edit information after you have saved it by clicking the Edit or Delete icons.

6. When you have finished entering and double-checking your activities, click Return to Main Menu to return to the Manage Activities screen.

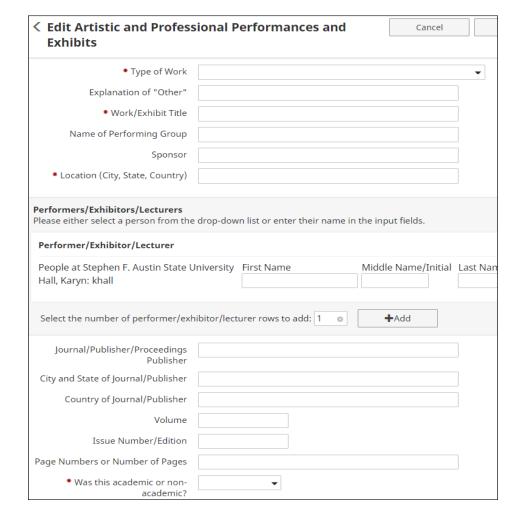

#### SCHOLARSHIP / RESEARCH

#### Artistic & Professional Performances & Exhibits Screen - Continued

Common artistic and professional performance and exhibit activities include:

- 1. Art-Exhibition
- 2. Art-Arts Festival
- 3. Art-Arts Works in Publication
- 4. Dance
- 5. Drama
- 6. Music Composition
- 7. Music Conducting
- 8. Music Performance
- 9. Music Adjudicator
- 10. Novel
- 11. Nonfiction
- 12. Poetry
- 13. Short Fiction
- 14. Theatre
- 15. Video

**Example Artistic & Professional Performances & Exhibits** 

- 1. Art solo exhibition
- 2. Dance choreography
- 3. Dance performance
- 4. Designing costumes for theater
- 5. Fiction publication
- 6. Music performance with SFA peers
- 7. Music solo performance
- 8. Nonfiction publication
- 9. Poetry publication
- 10. Play written for theater

#### Inappropriate/Questionable Artistic & Professional Performances & Exhibits

- 1. Fiction Reading may be included under Presentations.
- 2. Poetry Reading may be included under Presentations.
- 3. Video Showing may be included under Presentations.

| Type of Information AND Digital Measures Screen Name | Source of Data |
|------------------------------------------------------|----------------|
| SCHOLARSHIP / RESEARCH                               |                |
| Contracts, Grants & Sponsored Research Screen        | Faculty Input  |

Faculty should report all awards received whether internal or external.

1. From the Manage Activities screen, click the Contracts, Grants and Sponsored Research link.

## Scholarship/Research

Artistic and Professional Performances and Exhibits

Contracts, Grants and Sponsored Research

Intellectual Contributions

2. Click Add a New Item.

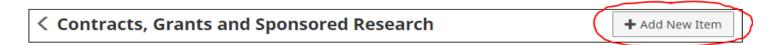

NOTE: As a Digital Measures user, you <u>DO NOT</u> have access to modify information that have been added for you <u>by another person</u>, for example where another user indicates you as a contributor. If you require revision to these items, you should contact the user who entered the item.

#### SCHOLARSHIP / RESEARCH

#### Contracts, Grants & Sponsored Research Screen - Continued

3. Complete the applicable fields for each appropriate contract, grant, or sponsored research activity.

Note: Do not skip a field unless it does not apply to you.

Note: Use the drop-down menus where available.

Note: Be sure to include all dates. For current activities, do not enter an end date.

Click Save And Add Another to add all activities relevant to your current position.

If you are finished, you can click Save at the top or bottom of the page.

**5**. When you return to the Contracts, Grants and Sponsored Research main page, your data will appear in a list at the bottom of the section.

Note: you may edit information after you have saved it by clicking on the Item. An item may be deleted by selecting the appropriate check box to the far right, then clicking the trash icon at the top right of the screen.

6. When you have finished entering and double-checking your activities, click Return to Main Menu to return to the Manage Activities screen.

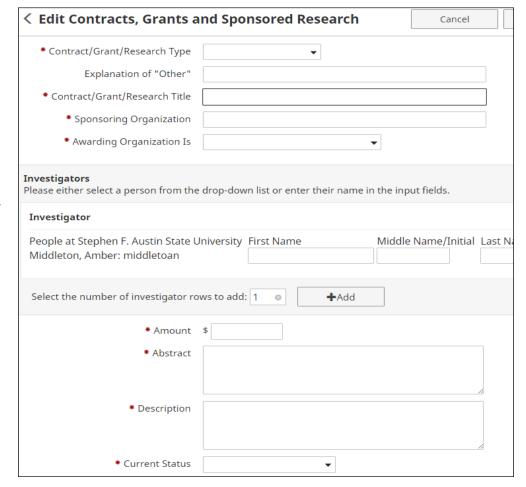

#### SCHOLARSHIP / RESEARCH

#### Contracts, Grants & Sponsored Research Screen - Continued

**Example Contracts, Grants, and Sponsored Research Activities** 

- 1. SFA Faculty Development Grant
- 2. US Department of Education Grant
- 3. National Science Foundation Grant
- 4. Privately funded research
- 5. Private contracts

Inappropriate/Questionable Contracts, Grants, and Sponsored Research Activities

- 1. Non-funded study
- 2. Personal research
- 3. Statement of interest

| Type of Information AND Digital Measures Screen Name | Source of Data |
|------------------------------------------------------|----------------|
| SCHOLARSHIP / RESEARCH                               |                |
| Intellectual Contributions Screen                    | Faculty Input  |

All scholarly works should be included, including books or chapters written or edited, articles, reviews, commentaries, and textbooks.

1. From the Manage Activities screen, click the Intellectual Contributions link.

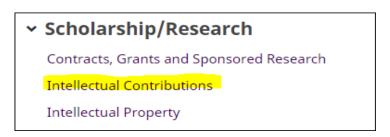

#### 2. Click Add a New Item.

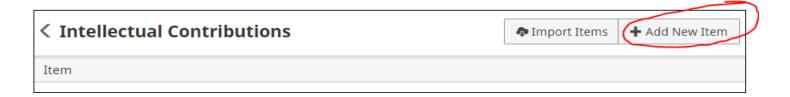

NOTE: As a Digital Measures user, you <u>DO NOT</u> have access to modify information that have been added for you <u>by another person</u>, for example where another user indicates you as a contributor. If you require revision to these items, you should contact the user who entered the item.

#### SCHOLARSHIP / RESEARCH

#### Intellectual Contributions Screen - Continued

3. Complete the applicable fields for each appropriate intellectual contribution.

Note: Do not skip a field unless it does not apply to you.

Note: Use the drop-down menus where available.

Note: Be sure to include all dates. For current activities, do not enter an end date.

Click Save And Add Another to add all contributions relevant to your current position.

If you are finished, you can click Save at the top or bottom of the page.

**5.** When you return to the Intellectual Contributions main page, your data will appear in a list at the bottom of the section.

Note: you may edit information after you have saved it by clicking on the Item. An item may be deleted by selecting the appropriate check box to the far right, then clicking the trash icon at the top right of the screen.

6. When you have finished entering and double-checking your contributions, click Return to Main Menu to return to the Manage Activities screen.

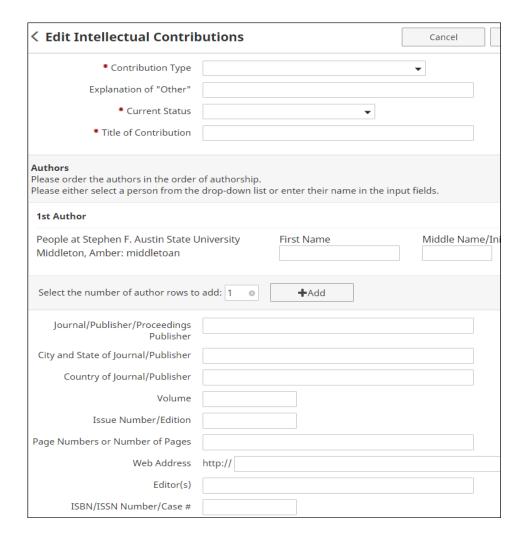

#### SCHOLARSHIP / RESEARCH

#### Intellectual Contributions Screen - Continued

Common intellectual contribution activities include:

- 1. Book review
- 2. Chapter in Non-Scholarly or Scholarly Book
- 3. Chapter in Textbook
- 4. Non-Scholarly or Scholarly Book
- 5. Textbook
- 6. Broadcast Media
- 7. Conference Proceeding
- 8. Instructor's Manual
- 9. Encyclopedia Entry
- 10. Journal Article
- 11. Law Review
- 12. Magazine/Trade Publication
- 13. Manuscript
- 14. Monograph
- 15. Newsletter
- 16. Newspaper
- 17. Column in Journal or Newspaper
- 18. Research Report
- 19. Software
- 20. Study Guide
- 21. Technical Report
- 22. Translation or Transcription

#### **Example Intellectual Contributions**

- 1. Conference proceeding
- 2. Manuscript
- 3. Textbook
- 4. Academic journal article
- 5. Instructional Software
- 6. Newsletter
- 7. Instructor's Manual
- 8. Revised textbook

#### Inappropriate/Questionable Intellectual Contributions

- 1. Accreditation self-study documents may be included under SFA Service as committee activity.
- 2. Student research may be included under Directed Student Learning screen.
- 3. Presentations may be included under Presentations screen.
- 4. Online course development may be included under Curriculum Development screen.
- 5. Course syllabi Not appropriate for faculty activity record.
- 6. Consultation may be included under Consulting screen.
- 7. Artistic products may be included under Artistic and Professional Performances and Exhibits screen.

| Type of Information AND Digital Measures Screen Name | Source of Data |
|------------------------------------------------------|----------------|
| SCHOLARSHIP / RESEARCH                               |                |
| Intellectual Property Screen                         | Faculty Input  |

Intellectual property includes all protected work not included under intellectual contributions. Course materials developed for specific SFA courses are the intellectual property of Stephen F. Austin State University and may not be included here as the property of individual faculty members.

1. From the Manage Activities screen, click the Intellectual Property link.

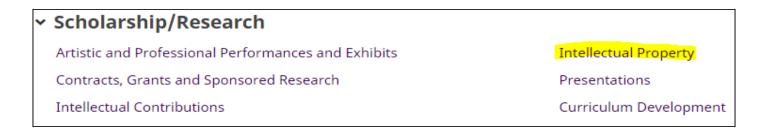

Click Add a New Item.

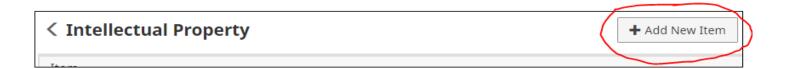

#### SCHOLARSHIP / RESEARCH

#### Intellectual Property Screen - Continued

3. Complete the applicable fields for all appropriate intellectual property.

Note: Do not skip a field unless it does not apply to you.

Note: Use the drop-down menus where available.

Note: Be sure to include all dates. For current activities, do not enter an end date.

4. Click Save And Add Another to add all intellectual property relevant to your current position.

If you are finished, you can click Save at the top or bottom of the page.

5. When you return to the Intellectual Property main page, your data will appear in a list at the bottom of the section.

Note: you may edit information after you have saved it by clicking on the Item. An item may be deleted by selecting the appropriate check box to the far right, then clicking the trash icon at the top right of the screen.

6. When you have finished entering and double-checking your intellectual property, click Return to Main Menu to return to the Manage Activities screen.

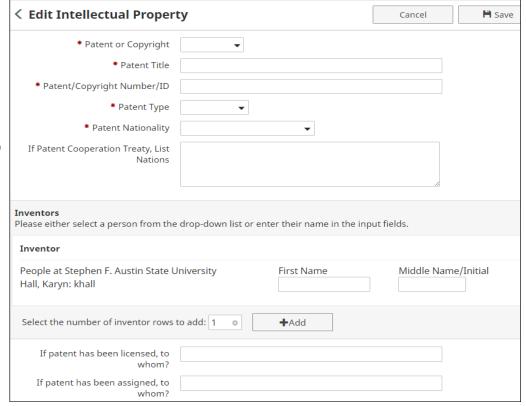

#### SCHOLARSHIP / RESEARCH

#### Intellectual Property Screen - Continued

Common intellectual property categories include:

- 1. Inventions
- 2. Patents
- 3. Trademarks
- 4. Copyrights

#### Inappropriate/Questionable Intellectual Contributions

- 1. Course materials developed for specific SFA courses may be included under Curriculum Development.
- 2. Academic journal article may be included under Intellectual Contributions screen.

| Type of Information AND Digital Measures Screen Name | Source of Data |
|------------------------------------------------------|----------------|
| SCHOLARSHIP / RESEARCH                               |                |
| Presentations Screen                                 | Faculty Input  |

Talks, posters, and other presentations made to an audience of professional peers should be included on the Presentations screen. Conference attendance at which the faculty member did not present may be included under Professional Development Not Related to Teaching or Teaching-Related Professional Development.

1. From the Manage Activities screen, click the Presentations link.

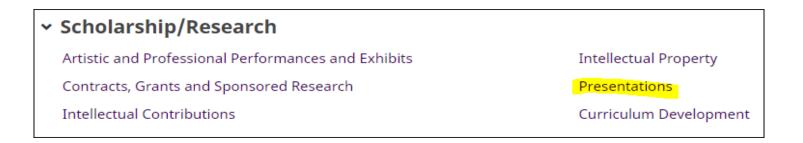

2. Click Add a New Item.

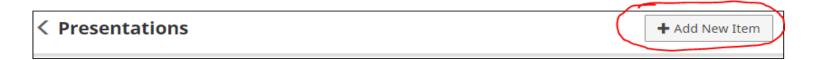

NOTE: As a Digital Measures user, you <u>DO NOT</u> have access to modify information that have been added for you <u>by another person</u>, for example where another user indicates you as a contributor. If you require revision to these items, you should contact the user who entered the item.

#### SCHOLARSHIP / RESEARCH

#### Presentations Screen - Continued

3. Complete the applicable fields for each appropriate presentation.

Note: Do not skip a field unless it does not apply to you.

Note: Use the drop-down menus where available.

Note: Be sure to include all dates. For current activities, do not enter an end date.

4. Click Save And Add Another to add all presentations relevant to your current position.

If you are finished, you can click Save at the top or bottom of the page.

5. When you return to the Presentations main page, your data will appear in a list at the bottom of the section.

Note: you may edit information after you have saved it by clicking on the Item. An item may be deleted by selecting the appropriate check box to the far right, then clicking the trash icon at the top right of the screen.

6. When you have finished entering and double-checking your presentations, click Return to Main Menu to return to the Manage Activities screen.

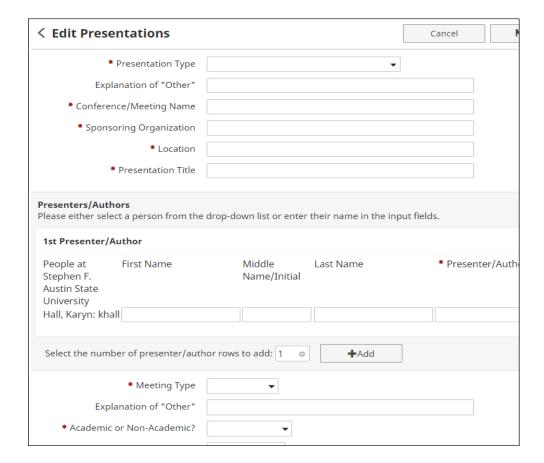

#### SCHOLARSHIP / RESEARCH

#### Presentations Screen - Continued

Common presentation categories include:

- 1. Demonstration
- 2. Exhibit
- 3. Keynote/Plenary Address
- 4. Lecture
- 5. Oral Presentation
- 6. Paper
- 7. Poster
- 8. Reading of Creative Work/Performance

#### **Example Presentations**

- 1. Conference oral presentation
- 2. Convention poster
- 3. Conference demonstration
- 4. Invited lecture
- 5. Keynote address
- 6. Poetry reading
- 7. Trade Show Exhibit

#### Inappropriate/Questionable Presentations

- 1. Conference attendance may be included under Faculty Development Activities Attended or Teaching-Related Professional Development screens.
- Workshop attendance may be included under Faculty Development Activities Attended or Teaching-Related Professional Development screens.
- Seminar attendance may be included under Faculty Development Activities Attended or Teaching-Related Professional Development screens.

## Type of Information AND Digital Measures Screen Name SCHOLARSHIP / RESEARCH Curriculum Development Screen Faculty Input

Course materials developed for SFA courses or programs should be included on the Curriculum Development Screen. Only course/program curriculum development which has been approved through the appropriate SFA curriculum committee(s) may be included in this section.

1. From the Manage Activities screen, click the Curriculum Development link.

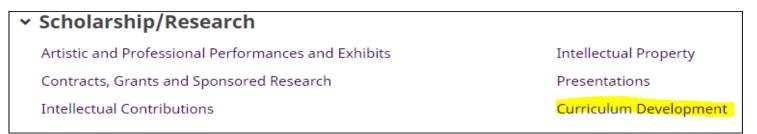

Click Add a New Item.

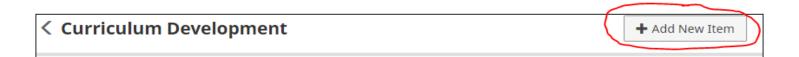

#### SCHOLARSHIP / RESEARCH

#### **Curriculum Development Screen - Continued**

3. Complete the applicable fields for each appropriate curriculum development activity.

Note: Do not skip a field unless it does not apply to you.

Note: Use the drop-down menus where available.

Note: Be sure to include all dates. For current activities, do not enter

an end date.

4. Click Save And Add Another to add all curriculum relevant to your current position.

If you are finished, you can click Save at the top or bottom of the page.

**5.** When you return to the Curriculum Development main page, your data will appear in a list at the bottom of the section.

Note: you may edit information after you have saved it by clicking on the Item. An item may be deleted by selecting the appropriate check box to the far right, then clicking the trash icon at the top right of the screen.

6. When you have finished entering and double-checking your Curriculum Development, click Return to Main Menu to return to the Manage Activities screen.

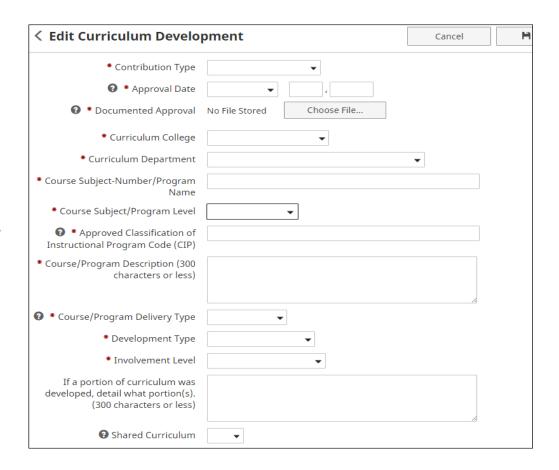

#### SCHOLARSHIP / RESEARCH

#### **Curriculum Development Screen - Continued**

Common curriculum development categories include:

- 1. Course curriculum
- 2. Program curriculum

#### **Example Curriculum Development**

- 1. Program curriculum for new doctoral program
- 2. Course curriculum for new course
- 3. Course curriculum for existing course with new delivery method (from traditional face-to-face to hybrid course)

#### Inappropriate/Questionable Presentations

 Unapproved Curriculum - only course/program curriculum development which has been approved through the appropriate SFA curriculum committee(s) may be included in this section. Reference Guide

| Type of Information AND Digital Measures Screen Name | Source of Data |
|------------------------------------------------------|----------------|
| SERVICE                                              |                |
| SFA Service Screen                                   | Faculty Input  |

The SFA Service screen allows faculty to document service at the department, college, or university level. SFA service activities entered on this screen should involve no compensation (monetary or release time). Assigned committee work should be entered with a 'Committee' activity type. Conference attendance should be entered in a Professional Development screen. Participation in activities with compensation should be entered in the General Information section under Administrative Assignments or Academic, Government, Military and Professional Positions.

While it is appropriate to include offices held with professional organizations, simple membership in such organizations should be documented under Professional Memberships screen.

Academic Advising responsibilities may be detailed under Academic Advising. However, further information on the activites may also be provided under SFA Service.

1. From the Manage Activities screen, click the SFA Service link.

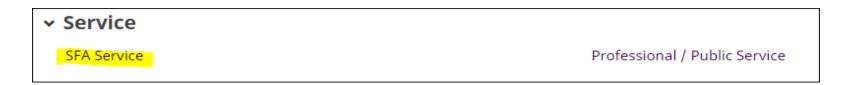

2. Click Add a New Item.

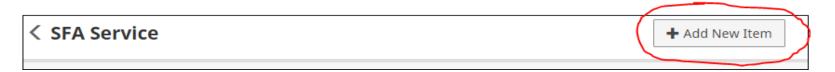

## **SERVICE**

## SFA Service Screen - Continued

3. Complete the applicable fields for each appropriate service activity.

Note: Do not skip a field unless it does not apply to you.

Note: Use the drop-down menus where available.

Note: Be sure to include all dates. For current activities, do not enter an end date.

4. Click **Save And Add Another** to add all service activities relevant to your current position.

If you are finished, you can click Save at the top or bottom of the page.

5. When you return to the SFA Service main page, your data will appear in a list at the bottom of the section.

Note: you may edit information after you have saved it by clicking on the Item. An item may be deleted by selecting the appropriate check box to the far right, then clicking the trash icon at the top right of the screen.

6. When you have finished entering and double-checking your service activities, click Return to Main Menu to return to the Manage Activities screen.

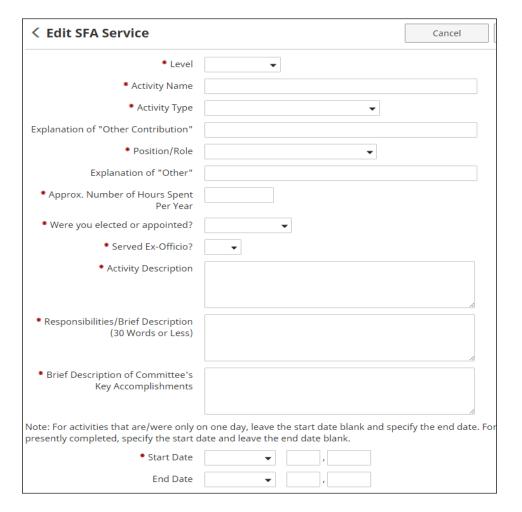

### **SERVICE**

#### SFA Service Screen - Continued

Common SFA Service activity types include:

- 1. Academic Advising
- 2. Administrative
- 3. Assessment creating or updating assessment plan
- 4. Assessment data and collection
- 5. Assessment developing or implementing action plan
- 6. Assessment graduate student work evaluation
- 7. Assessment other
- 8. Assessment undergraduate student work evaluation
- 9. Committee
- 10. Lecture
- 11. Miscellaneous Work with Students
- 12. Student Recruitment/Retention
- 13. Workshop
- 14. Other Contribution

### Common SFA Service positions/roles include:

- 1. Administrative Assignment
- 2. Advisor/Co-Advisor
- 3. Coordinator
- 4. Chairperson/Co-Chairperson
- 5. Director/Co-Director
- 6. Faculty Senate

### **Example SFA Service**

- 1. Student Advising
- 2. Election to Faculty Senate
- 3. Scholarship Committee
- 4. Faculty Search Committee
- 5. University Calendar Committee
- 6. Assessment Committee
- 7. Serving as advisor for student organization
- 8. Mentor fellow faculty member through tenure process
- 9. Review internal SFA grant applications

## Inappropriate/Questionable SFA Service

- 1. Teaching SFA 101 Freshman Seminar included under Scheduled Teaching
- 2. Writing student letters of recommendation Not appropriate for faculty activity record
- 3. Attending retirement reception Not appropriate for faculty activity record
- 4. Attending Christmas social Not appropriate for faculty activity record
- 5. Attending commencement Not appropriate for faculty activity record
- Guest lecture at local high school may be included under Professional/Public Service
- Guest lecture in colleagues' course may be included under Non-Credit Instruction Taught

| Type of Information AND Digital Measures Screen Name | Source of Data |
|------------------------------------------------------|----------------|
| SERVICE                                              |                |
| Professional / Public Service Screen                 | Faculty Input  |

The Professional / Public Service screen allows faculty to document contributions in the professional service industry through organizations, committees, clubs, or other relevant affiliations.

1. From the Manage Activities screen, click the Professional / Public Service link.

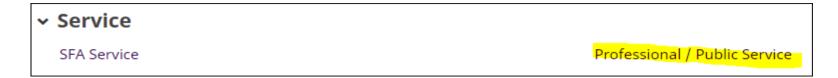

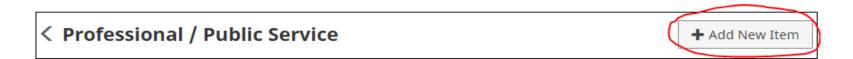

## **SERVICE**

## Professional / Public Service Screen - Continued

3. Complete the applicable fields for each appropriate service activity.

Note: Do not skip a field unless it does not apply to you.

Note: Use the drop-down menus where available.

Note: Be sure to include all dates. For current activities, do not enter an end date.

4. Click Save And Add Another to add all service activities relevant to your current position.

If you are finished, you can click Save at the top or bottom of the page.

5. When you return to the Professional / Public Service main page, your data will appear in a list at the bottom of the section.

Note: you may edit information after you have saved it by clicking the Edit or Delete icons.

6. When you have finished entering and double-checking your service activities, click Return to Main Menu to return to the Manage Activities screen.

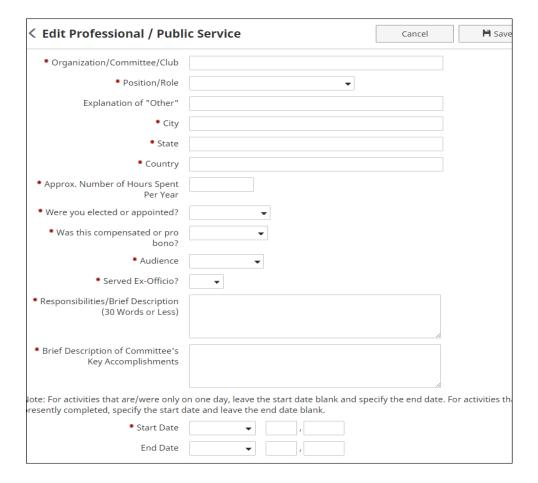

### **SERVICE**

#### Professional / Public Service Screen - Continued

Common Professional / Public Service positions/roles include:

- 1. Meeting Attendee
- 2. Board of Advisors
- 3. Board of Directors
- 4. Chairperson
- 5. Committee Chair
- Committee Member
- 7. Conference-Related
- 8. Editor
- 9. Grant-Proposal Reviewer, External
- 10. Interaction with Industry
- 11. Member
- 12. Officer, Other
- 13. Officer, President
- 14. Officer, Secretary
- 15. Officer, Treasurer
- 16. Officer, Vice President
- 17. Prepare/Grade Certification Exams
- 18. Program Coordinator
- 19. Reviewer
- 20. Task Force Chair
- 21. Task Force Member
- 22. Workshop/Track Organizer

### Example Professional / Public Service Service

- 1. Conference paper reviewer
- 2. Journal manuscript reviewer
- 3. President of professional association
- 4. Working to help develop a local business.
- 5. Serving on Board of Advisors for professional organization
- 6. Assisting in organization of regional/professional conference
- 7. Leading training of faculty in scoring national advanced placement exams

## Inappropriate/Questionable Professional / Public Service

- Serving on faculty committee at previous college/university Not appropriate for faculty activity record
- 2. Personal service activity unrelated to the professional discipline Not appropriate for faculty activity record
- 3. On-line course development activity should be included under Faculty Development Activities Attended screen
- Writing letters of recommendation for students Not appropriate for faculty activity record

Reference Guide

| Type of Information AND Digital Measures Screen Name | Source of Data |  |
|------------------------------------------------------|----------------|--|
| GOALS & ACHIEVEMENTS                                 |                |  |
| Goals Screen                                         | Faculty Input  |  |

Each faculty member's professional goals in teaching, research, and service may be articulated here along with the plan for self-assessment of the goals. Activities and accomplishments achieved thus far in achieving the goals may also be documented on the Goals screen.

1. From the Manage Activities screen, click the Goals link.

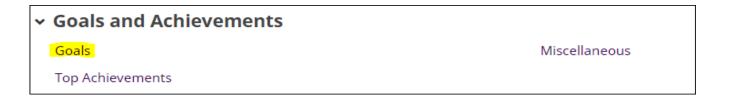

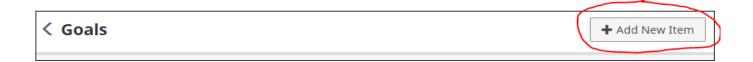

## **GOALS & ACHIEVEMENTS**

### Goals Screen - Continued

3. Complete the applicable fields for each goal.

Note: Do not skip a field unless it does not apply to you.

Note: Use the drop-down menus where available.

Note: Be sure to include all dates. The Start and End Dates are

required.

4. Click Save And Add Another to add all goals relevant to your current position.

If you are finished, you can click Save at the top or bottom of the page.

5. When you return to the Goals main page, your data will appear in a list at the bottom of the section.

Note: you may edit information after you have saved it by clicking on the Item. An item may be deleted by selecting the appropriate check box to the far right, then clicking the trash icon at the top right of the screen.

**6.** When you have finished entering and double-checking your goals, click Return to Main Menu to return to the Manage Activities screen.

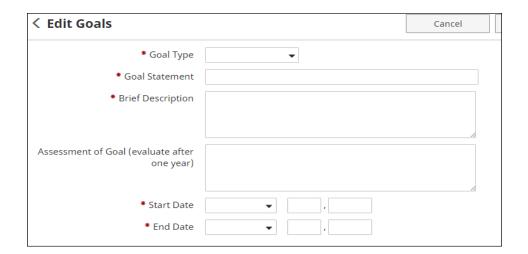

## **GOALS & ACHIEVEMENTS**

### Goals Screen - Continued

#### Goal types:

- 1. Creative Activity
- 2. Education
- 3. Research
- 4. Service
- 5. Teaching

### **Example Goals**

- 1. Achieving better evaluation scores
- 2. Presenting at a conference
- 3. Completing comprehensive exams for PhD
- 4. Learning a new musical piece for a future performance
- 5. Participating in a reaffirmation and accreditation review process
- 6. Publishing a publication
- 7. Complete a CD of musical works
- 8. Submitting a grant application
- 9. Achieving a certification
- 10. Serving in recruitment efforts

## Inappropriate/Questionable Goals

- 1. Attaining faculty promotion goals may be included under "Top Achievements".
- 2. Continuing to work as Assessment Coordinator
- 3. Continuing to serve as Chair of department
- 4. Continuing to serve on committee
- 5. Continuing to be current in field

| Type of Information AND Digital Measures Screen Name | Source of Data |
|------------------------------------------------------|----------------|
| GOALS & ACHIEVEMENTS                                 |                |
| Top Achievements Screen                              | Faculty Input  |

SFA faculty are involved in teaching, research, and service in and out of the classroom. Accomplishments that the faculty member deems the most significant of each academic year should be included on the Top Achievements screen.

1. From the Manage Activities screen, click the Top Achievements link.

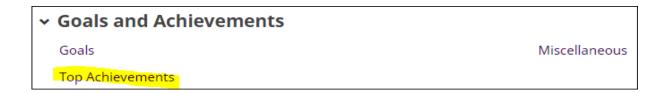

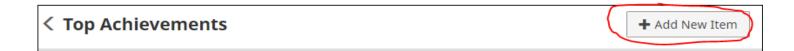

## **GOALS & ACHIEVEMENTS**

## Top Achievements Screen - Continued

3. Complete the applicable fields for each achievement.

Note: Do not skip a field unless it does not apply to you.

Note: Use the drop-down menus where available.

Note: Be sure to include all dates. The Start and End Dates are  $\label{eq:continuous} % \begin{center} \begin{center} \begin$ 

required.

4. Click Save And Add Another to add all achievements relevant to your current position.

If you are finished, you can click Save at the top or bottom of the page.

5. When you return to the Top Achievements main page, your data will appear in a list at the bottom of the section.

Note: you may edit information after you have saved it by clicking on the Item. An item may be deleted by selecting the appropriate check box to the far right, then clicking the trash icon at the top right of the screen.

6. When you have finished entering and double-checking your achievements, click Return to Main Menu to return to the Manage Activities screen.

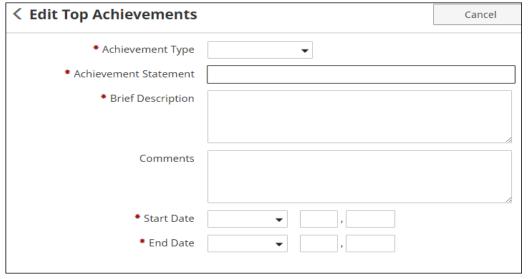

## **GOALS & ACHIEVEMENTS**

## Top Achievements Screen - Continued

### Achievements Types:

- 1. Teaching
- 2. Research
- 3. Creative Activity
- 4. Service

## **Example Achievements**

- 1. Annual Awards for Teaching, Research, or Service
- 2. Faculty Tenure/Promotion Achievements
- 3. Election to board of community service organization
- 4. Special Presentations, Publications and Performances
- 5. Defense of Dissertation
- 6. Obtaining faculty research grants
- 7. Assistance to students who attain awards
- 8. Service to the Faculty Senate
- 9. Recognition for years of service to SFA

## Inappropriate/Questionable SFA Service

- 1. Continue work as Assessment Coordinator
- 2. Continue service as Chair
- 3. Attendance at New Faculty Orientation
- 4. Teaching overload hours
- 5. Teaching new courses

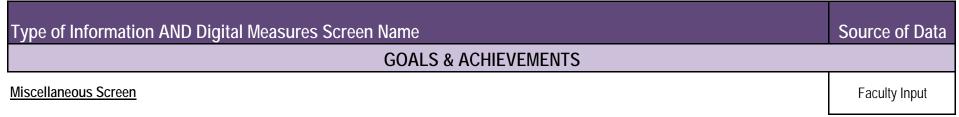

The Miscellaneous screen is available to capture any information that the faculty member feels is important enough to be included in Digital Meaures but has not been appropriate for any other section.

1. From the Manage Activities screen, click the Miscellaneous link.

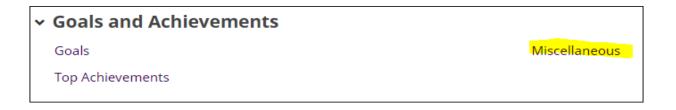

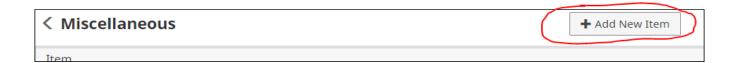

## **GOALS & ACHIEVEMENTS**

## Miscellaneous Screen - Continued

3. Complete the applicable fields for each item.

Note: Do not skip a field unless it does not apply to you.

Note: Use the drop-down menus where available.

Note: Be sure to include all dates. The Start and End Dates are

required.

4. Click **Save And Add Another** to add all items relevant to your current position.

If you are finished, you can click Save at the top or bottom of the page.

5. When you return to the Miscellaneous main page, your data will appear in a list at the bottom of the section.

Note: you may edit information after you have saved it by clicking on the Item. An item may be deleted by selecting the appropriate check box to the far right, then clicking the trash icon at the top right of the screen.

6. When you have finished entering and double-checking your items, click Return to Main Menu to return to the Manage Activities screen.

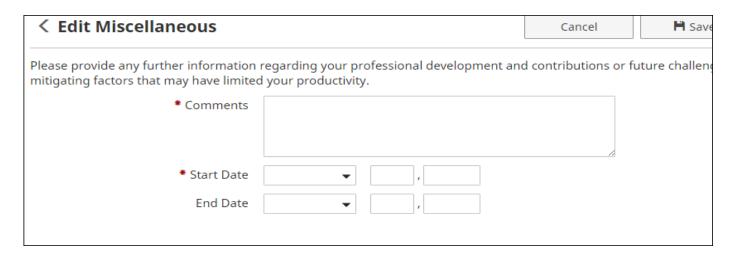